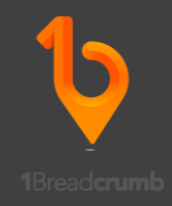

# Procore – How to Set Up the 1Breadcrumb API

*Simplifying Trade Communications and Automating Site Management*

The current 1Breadcrumb integration allows:

- Import Sites
	- o Automatically imports sites to 1Breadcrumb from all Procore active projects.
	- o Uses the example 1Breadcrumb site template to set 1Breadcrumb site settings.
- Import Site Employees
	- o Easily import and manage Company employees in 1Breadcrumb by exporting from Procore. This can for example include any relevant documents or employee numbers.
- Timecard (Employees Only)
	- o Any employees listed in Procore, and having the same mobile number used for 1Breadcrumb, can see their check in and out data automatically populate here in each specific project.
	- o These can be used for timesheets, and/or any integrations with payroll and accounting software.
- **Visitor Log** 
	- o Any site visitors will populate here. This can include data such as business name, industry type and the ABN of the business they are coming from. This allows for easy population of company time or trade time for each project.
- Manpower log
	- o Similar to visitor log, with more specificity for information and data collected. Where in Procore this presents in each project more accurately reflecting company time and labour hours spent on site.

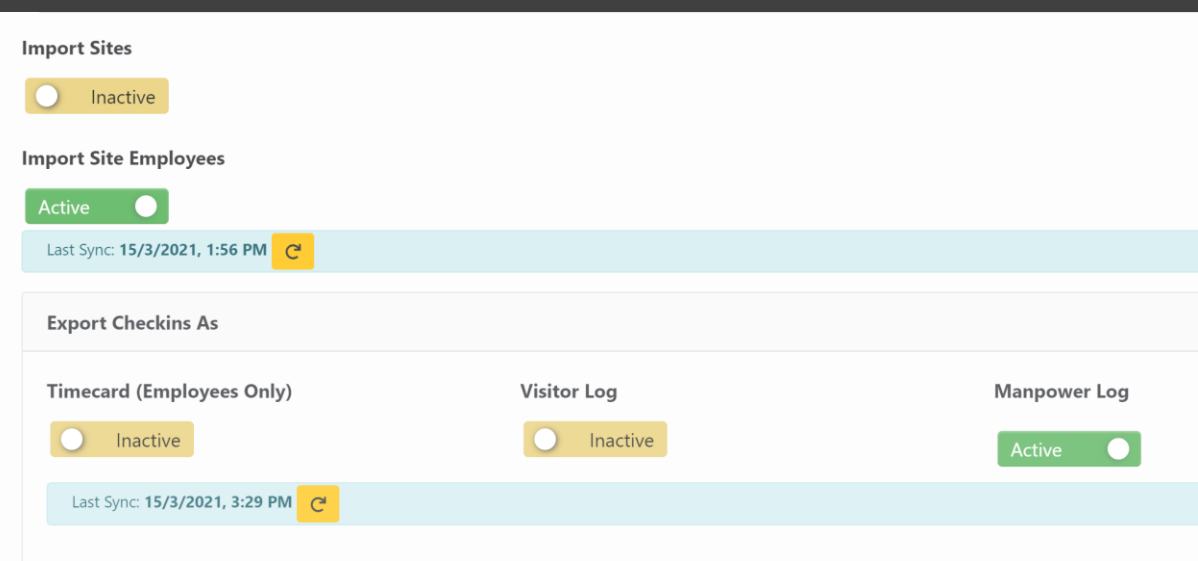

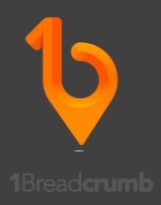

1 – From the Procore home page when you are in company mode, and not to a specific project, select "Company Tools" from the top bar.

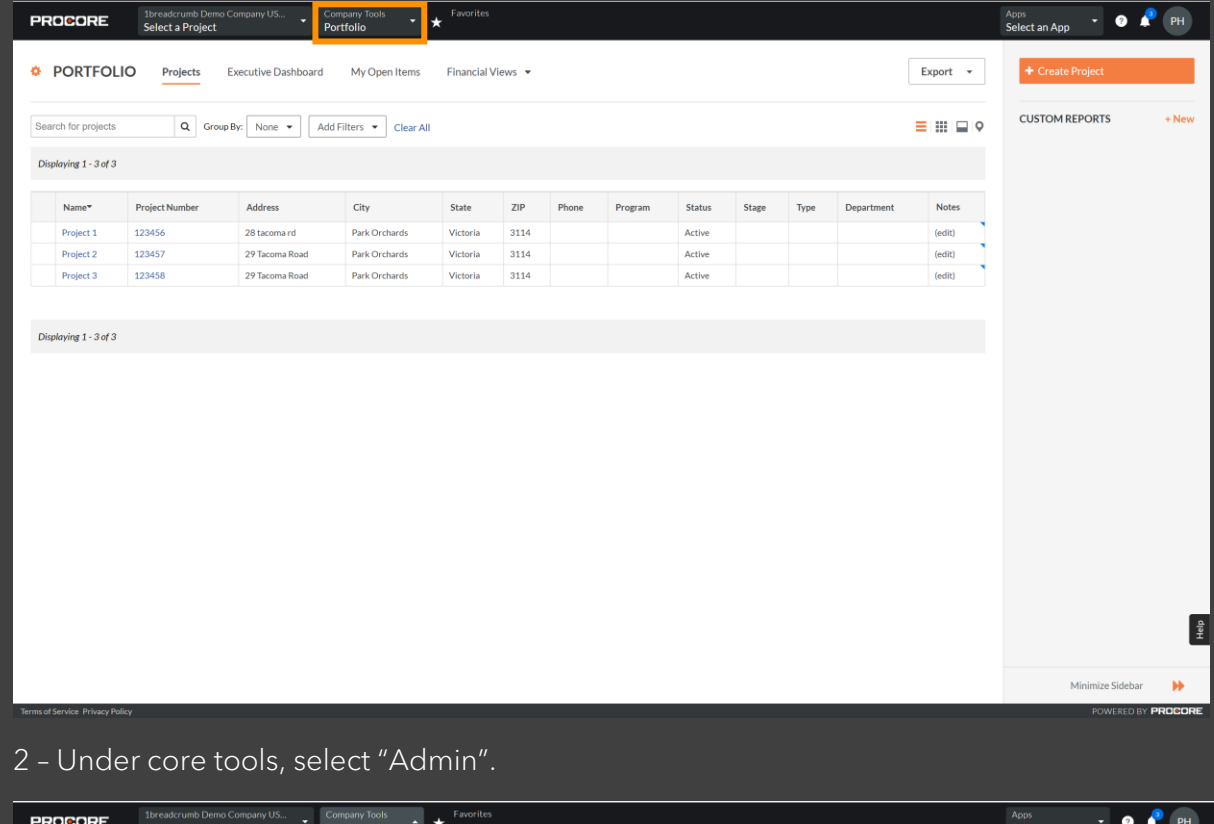

**Core Tools Project Management Financial Management** Resource Management Preconstruction Programs  $\frac{1}{1}$  Timecard ERP Integrations Equipment Planroom Inspections Reports Admin **Custom Tools** Dachhoard  $\frac{\texttt{a}}{\texttt{f} \cdot \texttt{f}}$ Minimize Sidebar (1944)

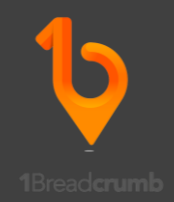

# – Please select from the right-hand side, "Service Accounts".

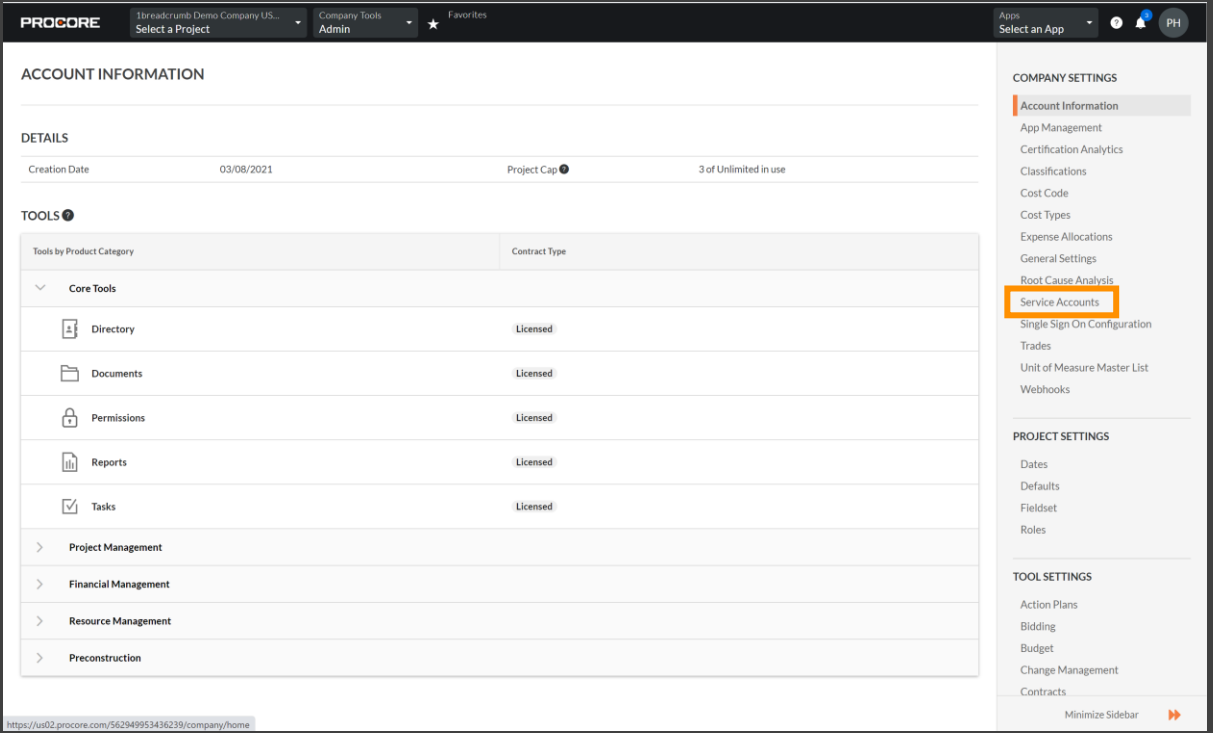

# – Select "New" in the top right-hand corner.

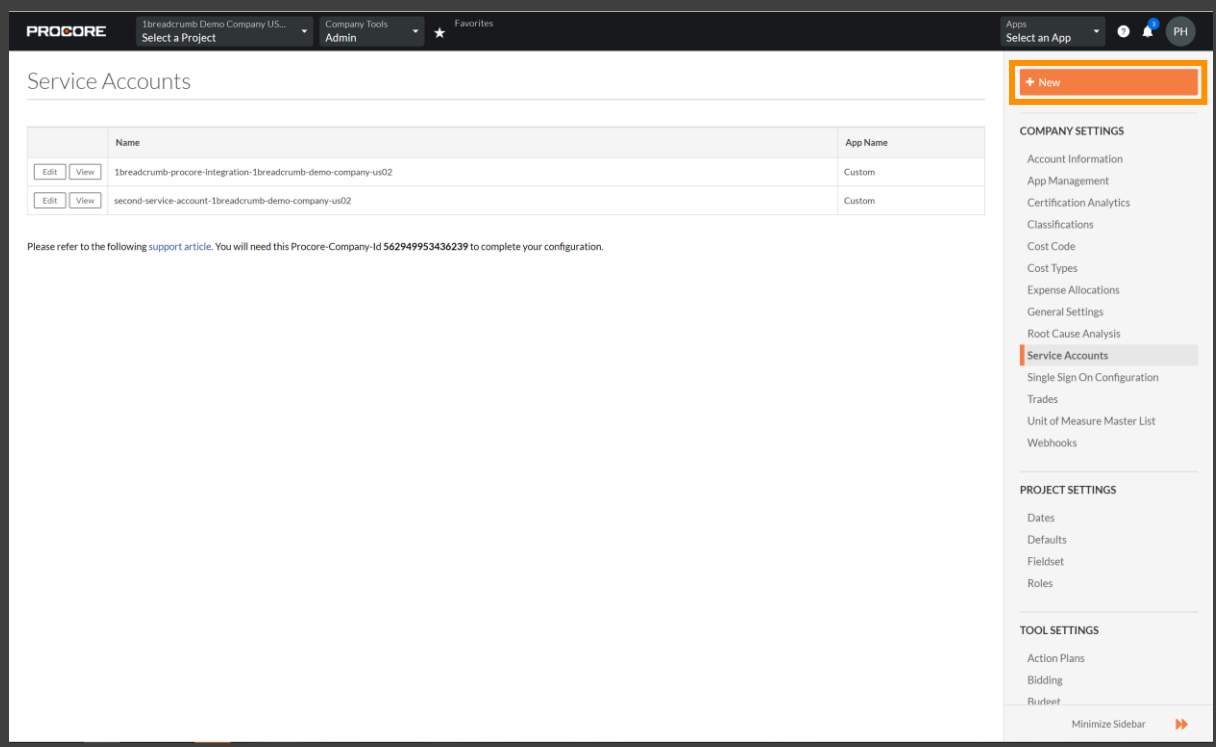

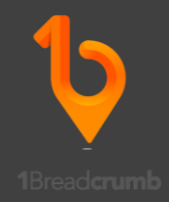

5 – Select "Custom" and type in a name, for example "1Breadcrumb Integration".

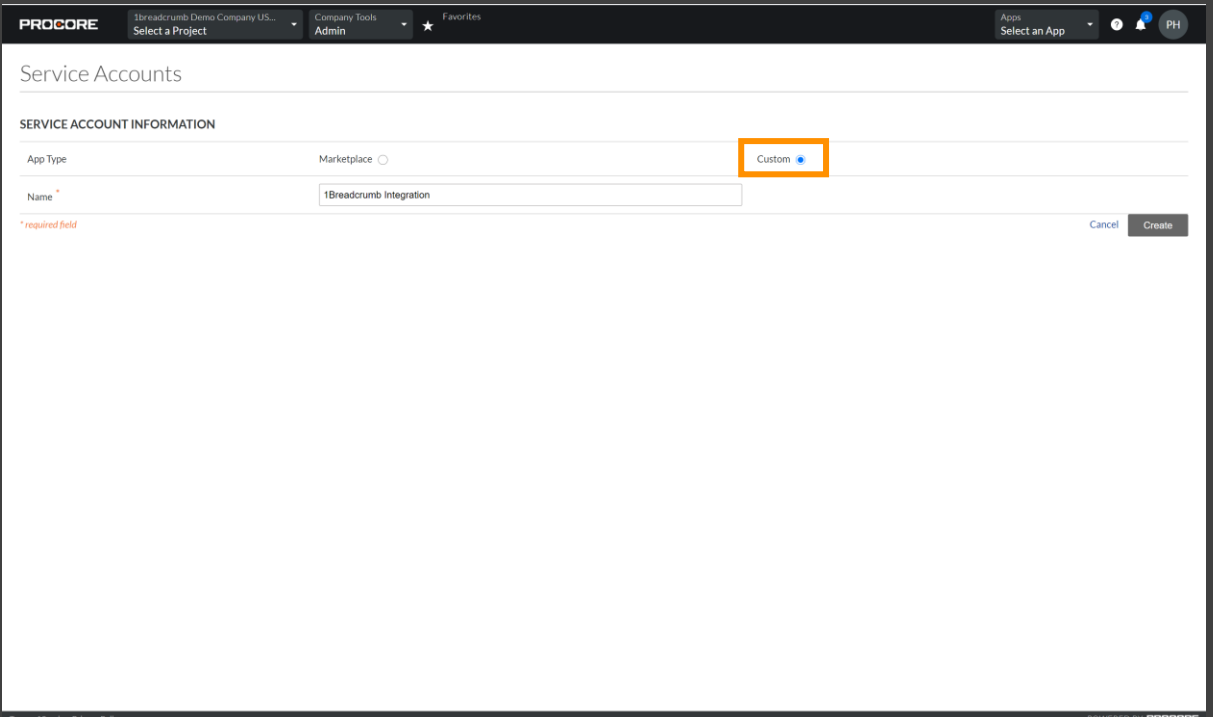

6 – The Client ID and Client Secret will now populate. Please ensure you copy and paste these into a word or notepad document, with no spaces, prior to leaving this page.

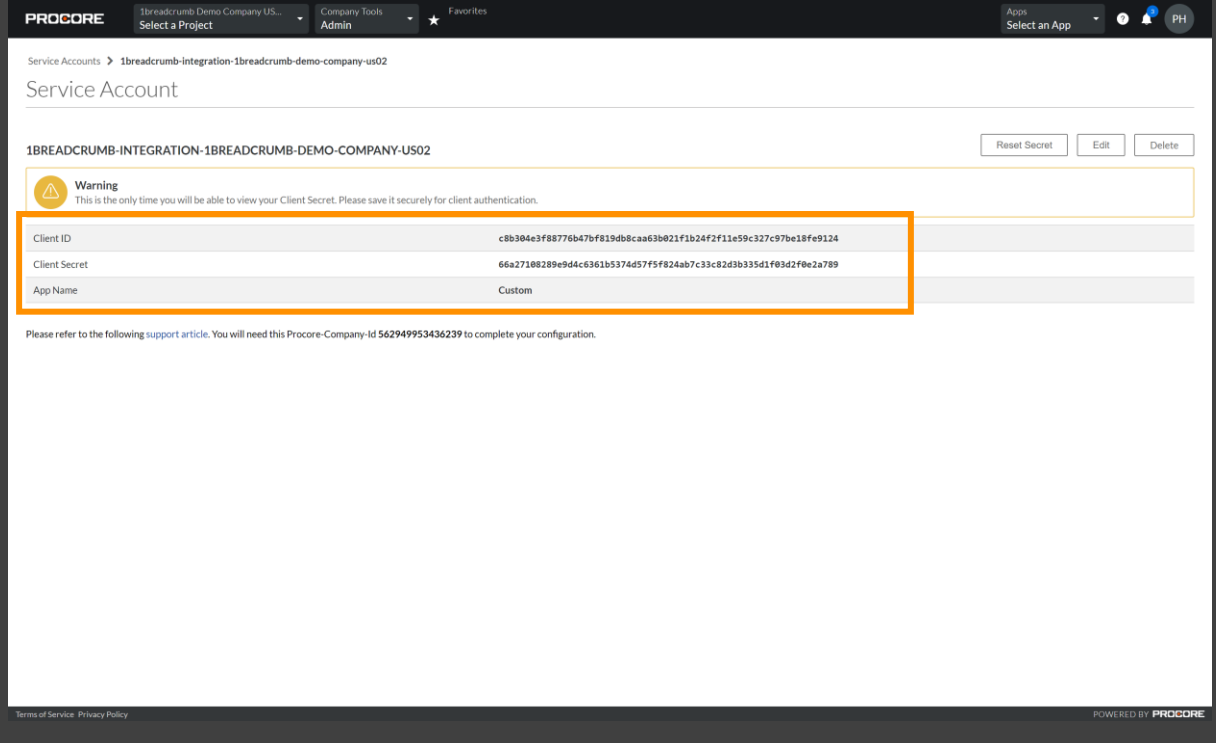

Example:

Client ID - c8b304e3f88776b47bf819db8caa63b021f1b24f2f11e59c327c97be18fe9124 Client Secret - 66a27108289e9d4c6361b5374d57f5f824ab7c33c82d3b335d1f03d2f0e2a789

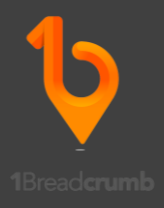

6 – Once you have copy and pasted the client ID & Secret, please navigate to the top toolbar "Company Tools" and select "Permissions" on the left-hand side.

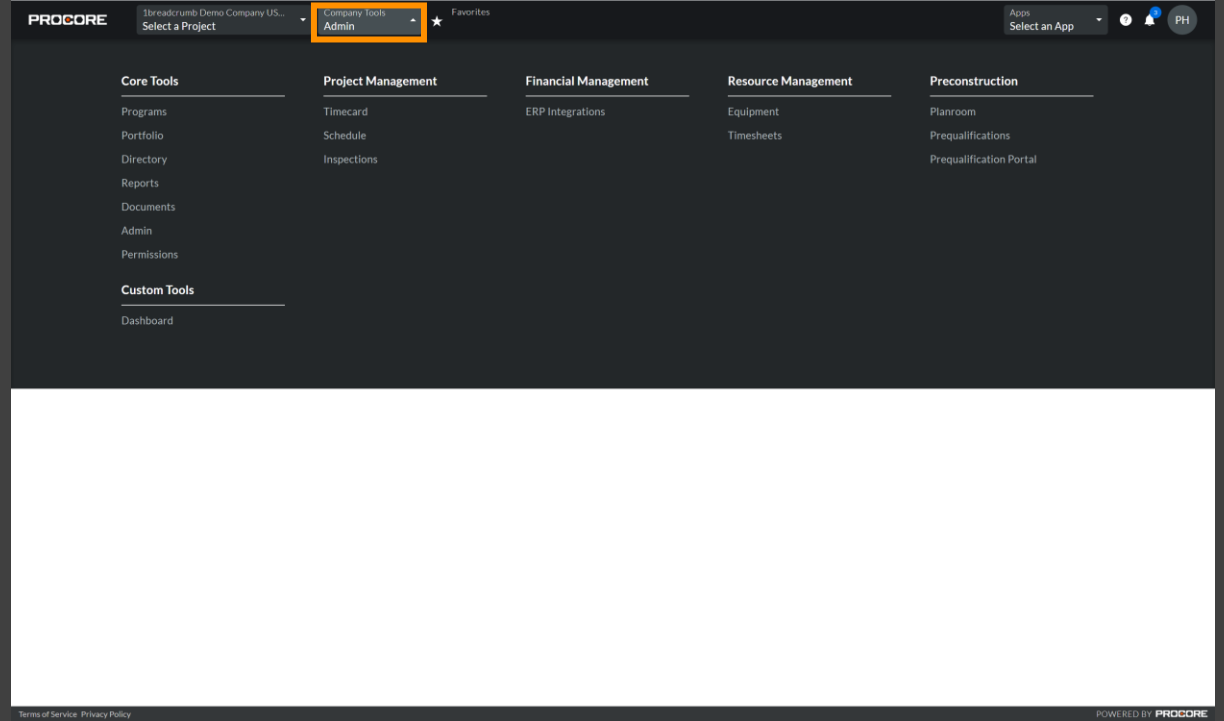

7 – Select "Project Permissions Template" and then the orange button "Create Project Permissions Template", for a GLOBAL template.

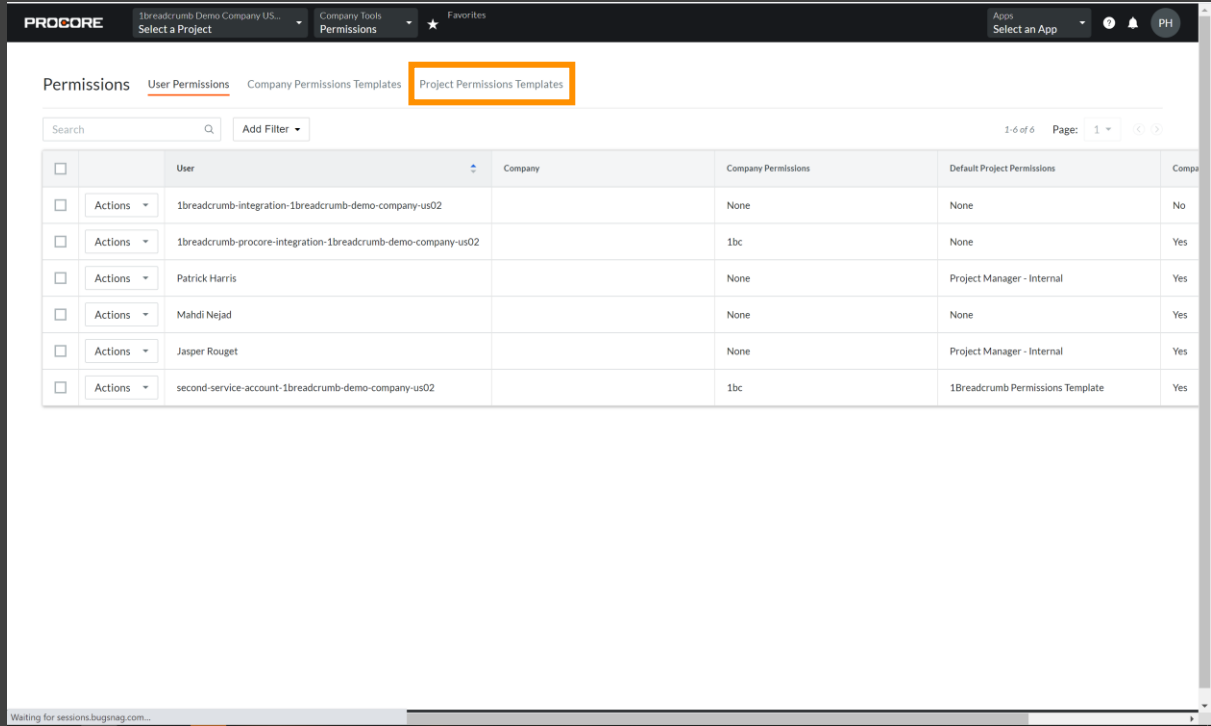

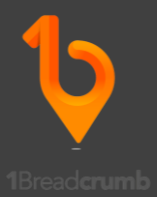

– As can be seen, the pop-up box should say "Create Global Permissions Template".

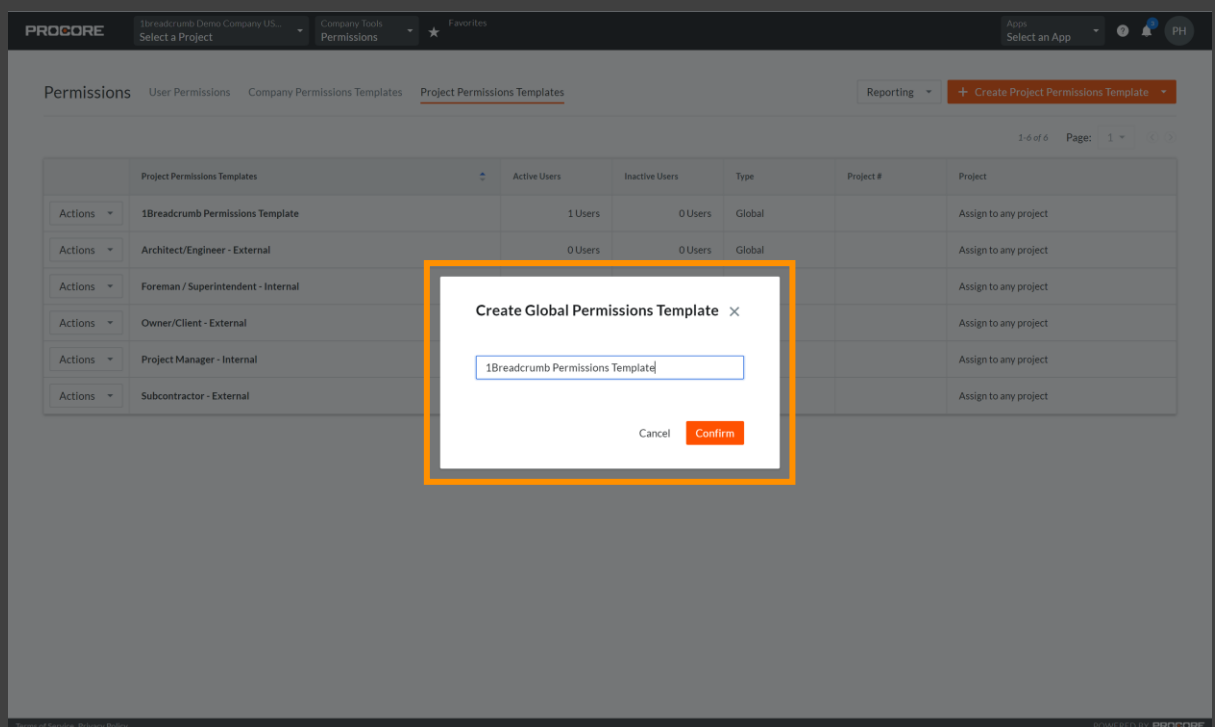

– The populate permissions per below screenshot:

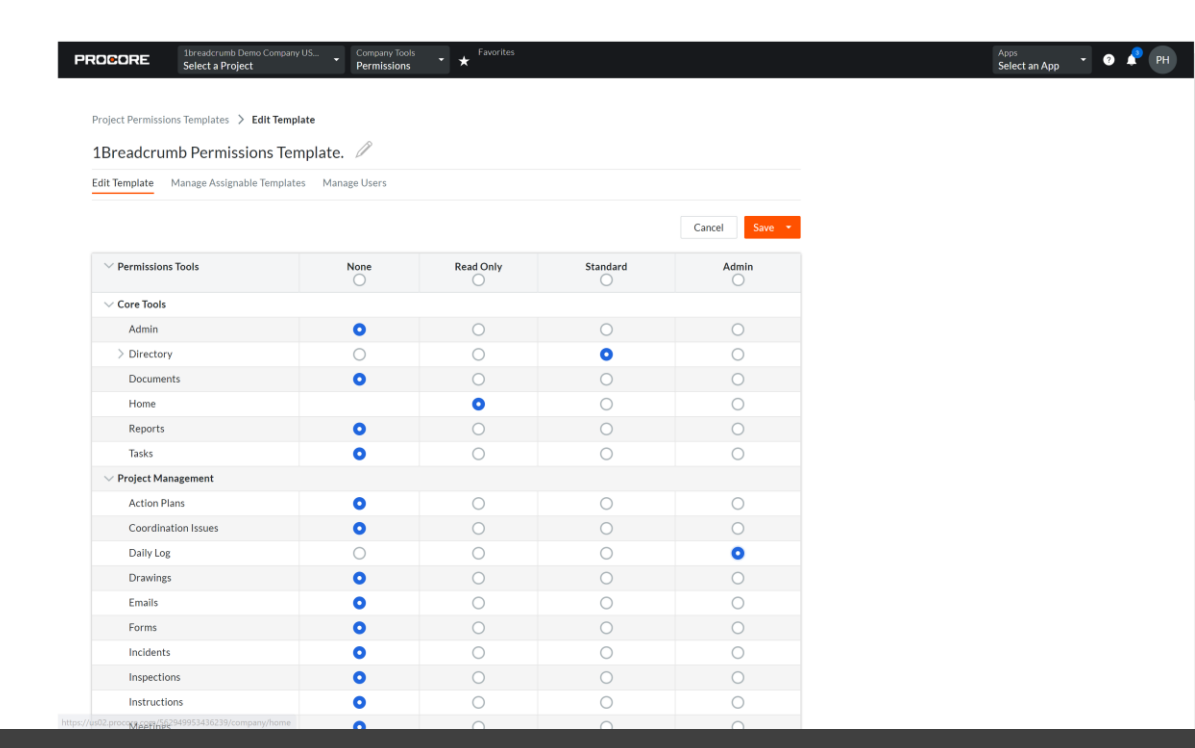

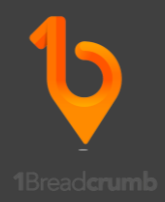

# – Select "Company Permissions Templates" and "Create New Template".

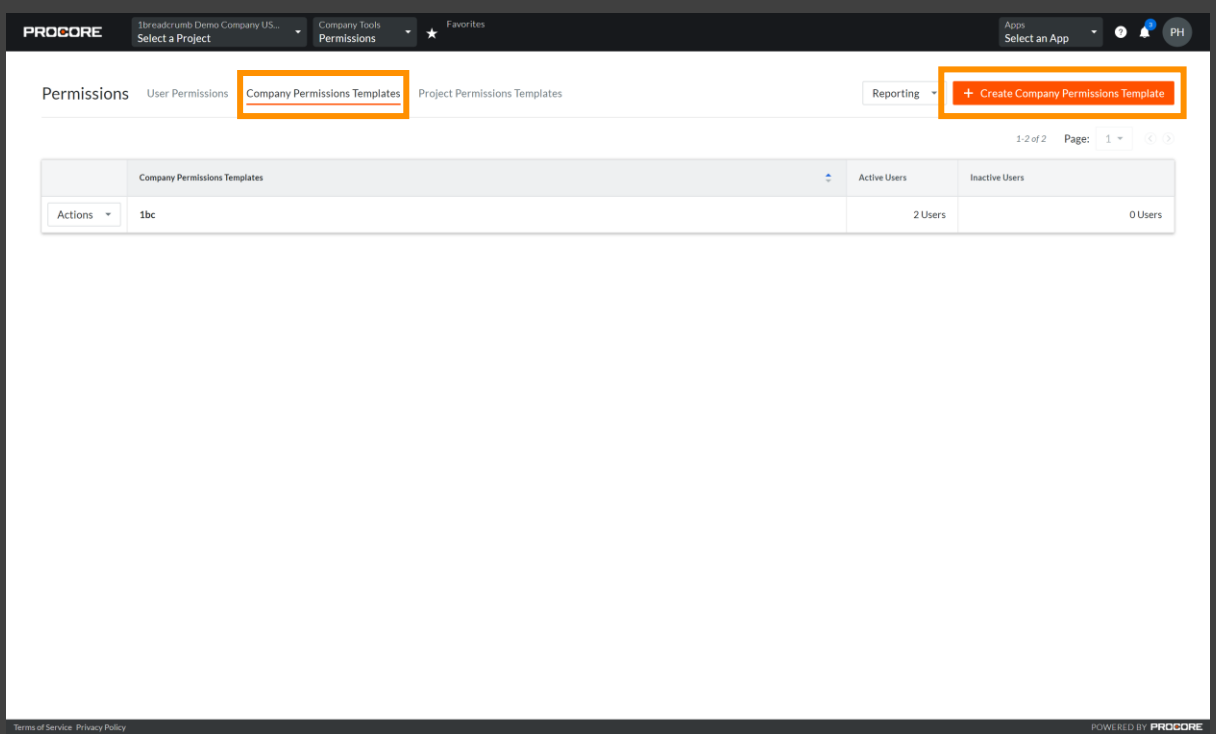

# – Populate permissions, per below template:

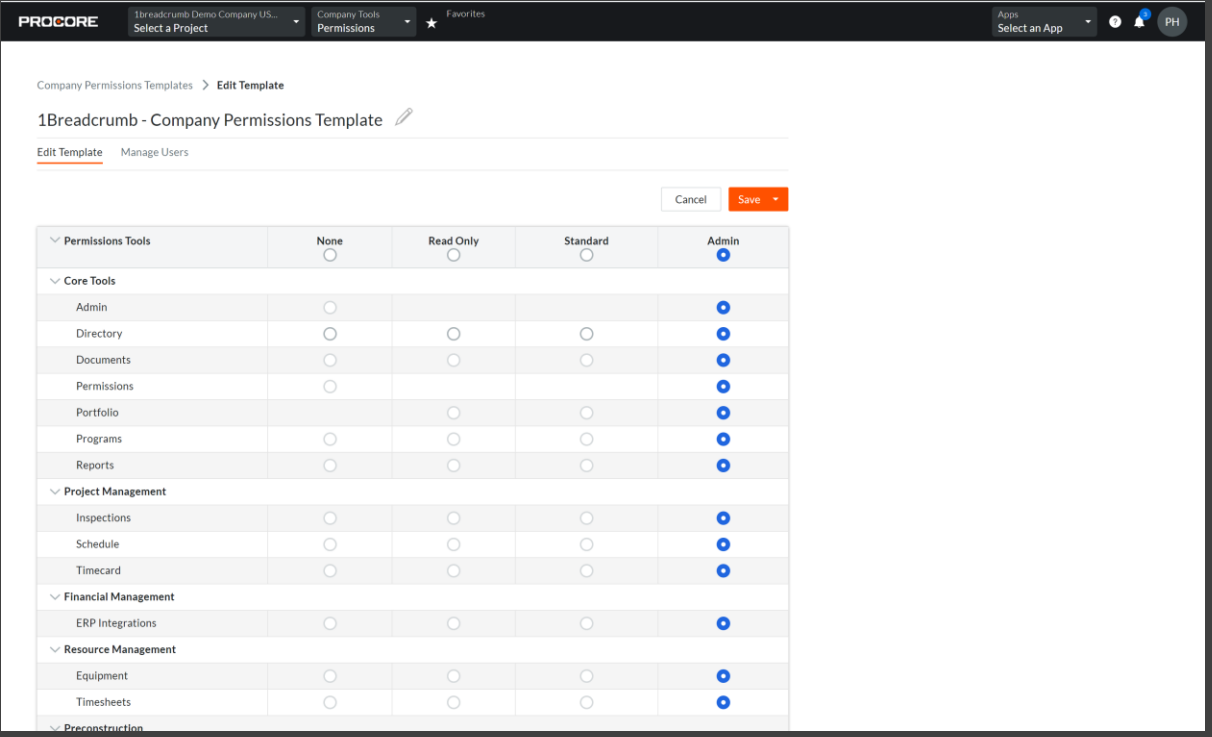

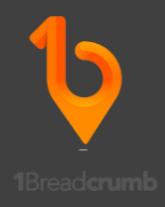

12 – Having selected "Save", then select "Company Tools" and "Directory" at the top toolbar.

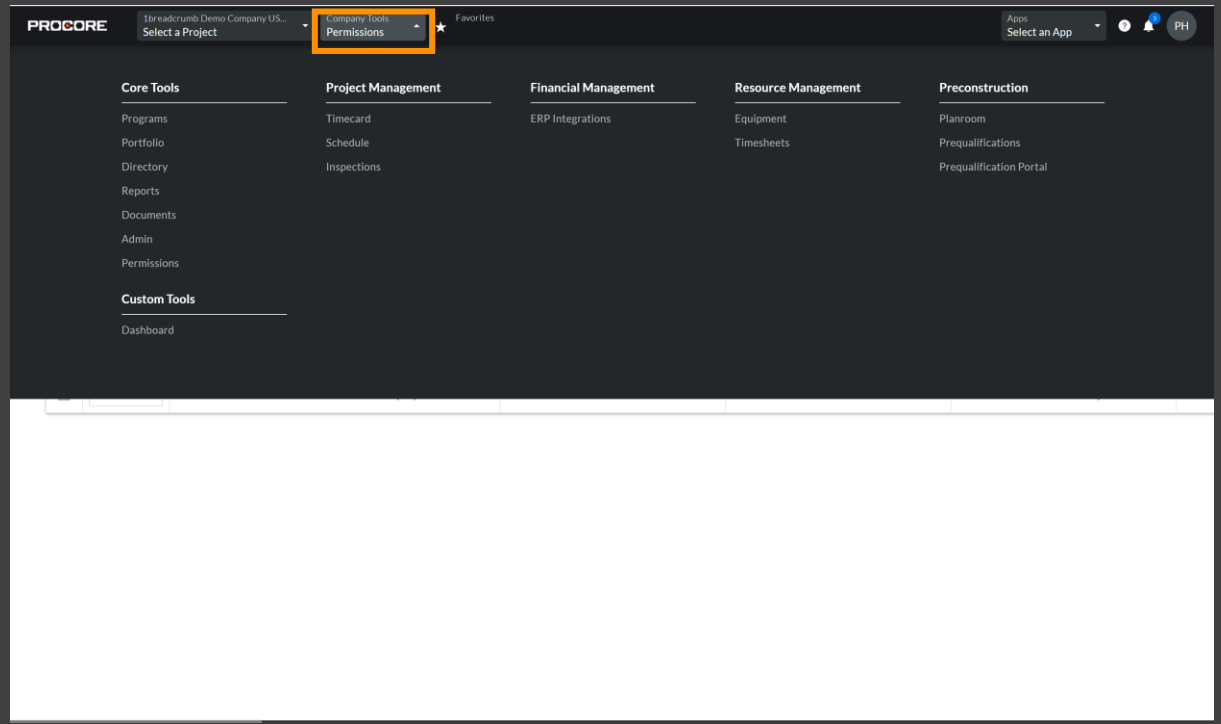

13 – Select Edit – to the service account which was initially created. For this demonstration it was "Breadcrumb Integration".

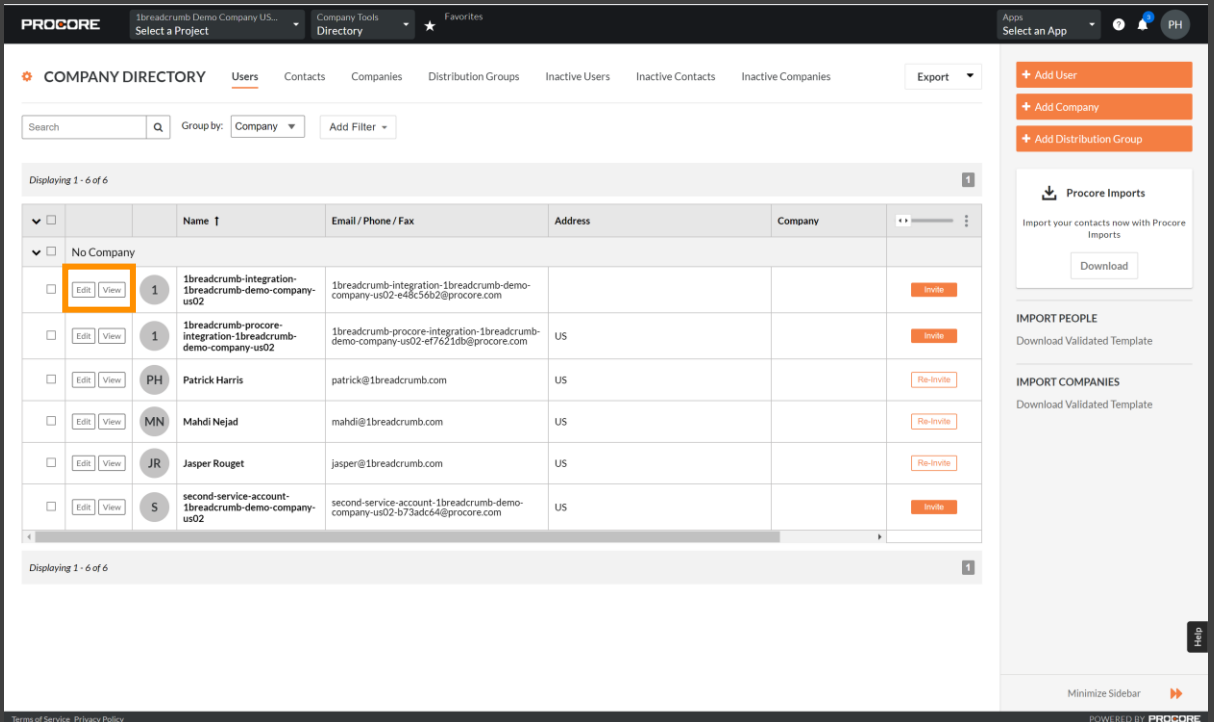

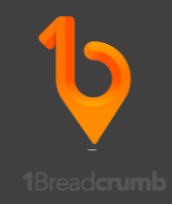

14 – Scroll down to "Company Permission Templates, and select the template previously created.

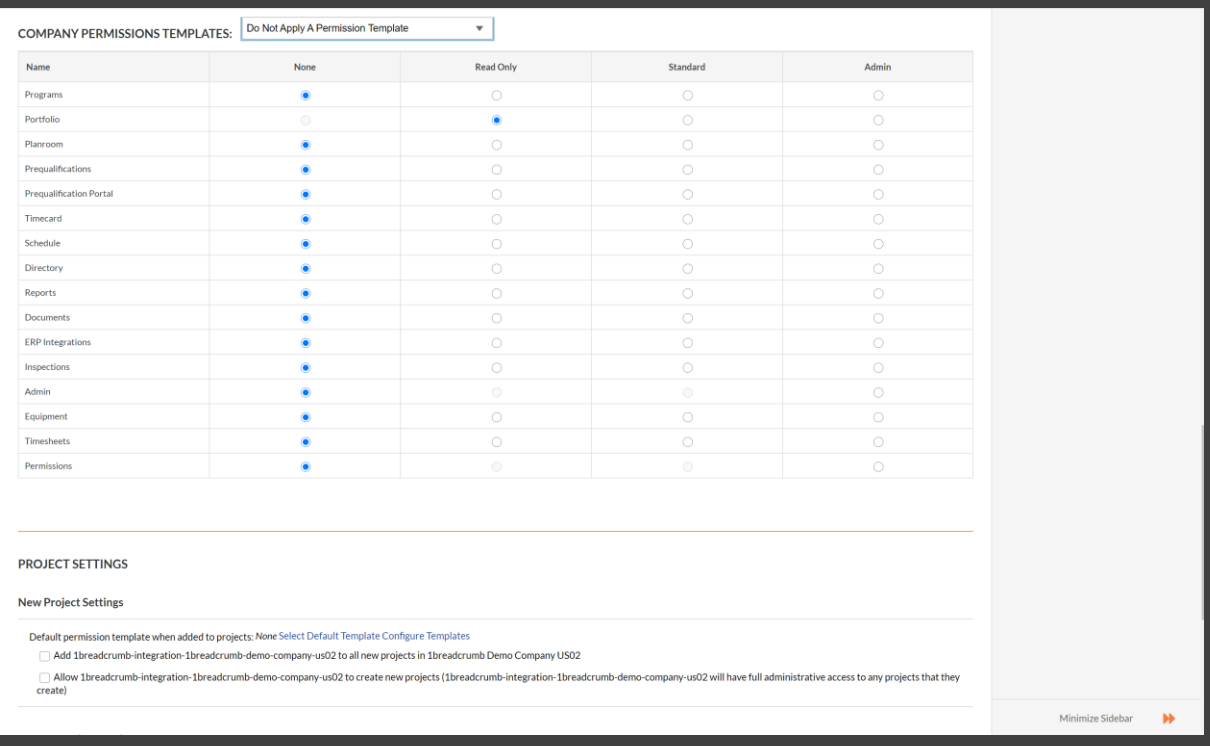

15 – Following the above step, scroll down further and set project specific settings. The recommended settings are:

- Tick the box "Add 1Breadcrumb Integration to all new projects
- Disable tick box "Allow 1Breadcrumb to create new projects

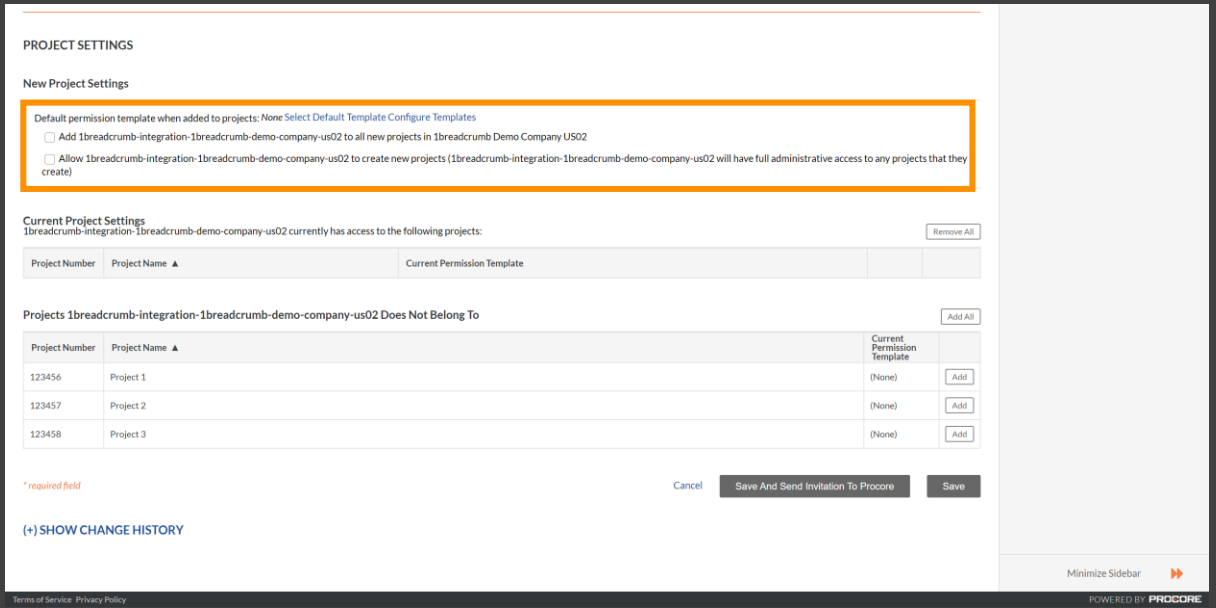

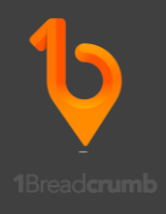

16 – Under Project Settings, Default Permission template when added to projects – click "Select default template", and choose the project template you already created.

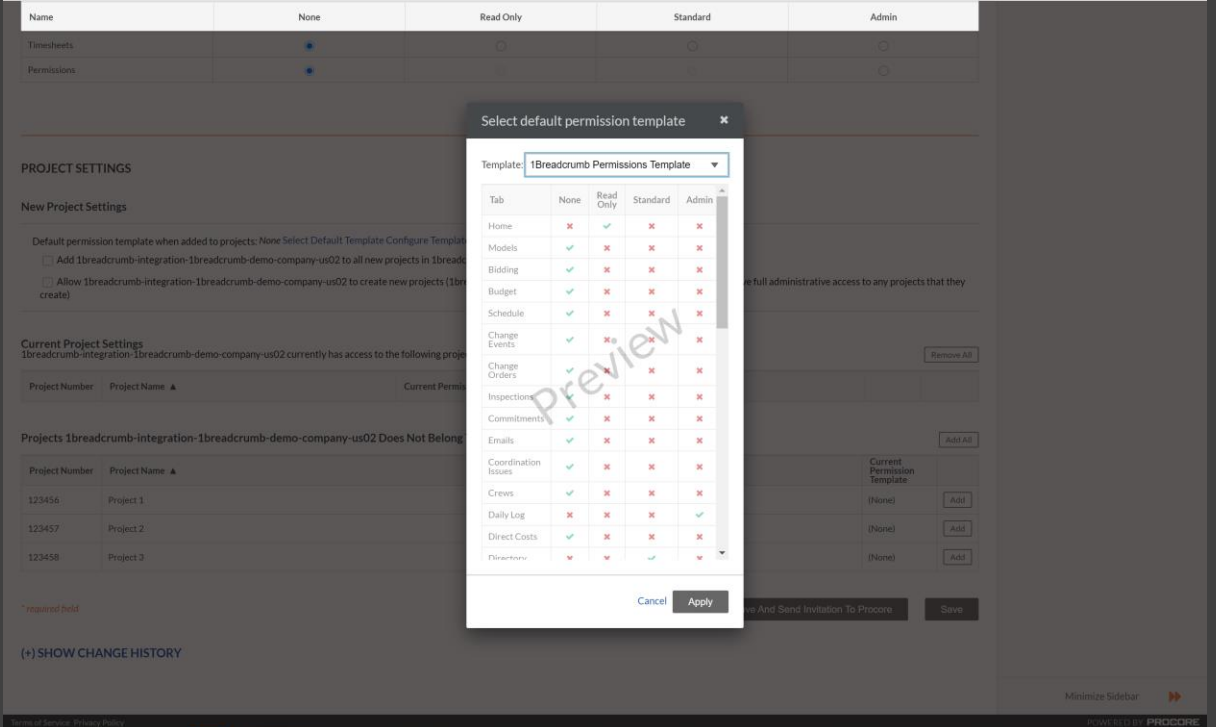

#### 17 – Click "Add to All" and Save.

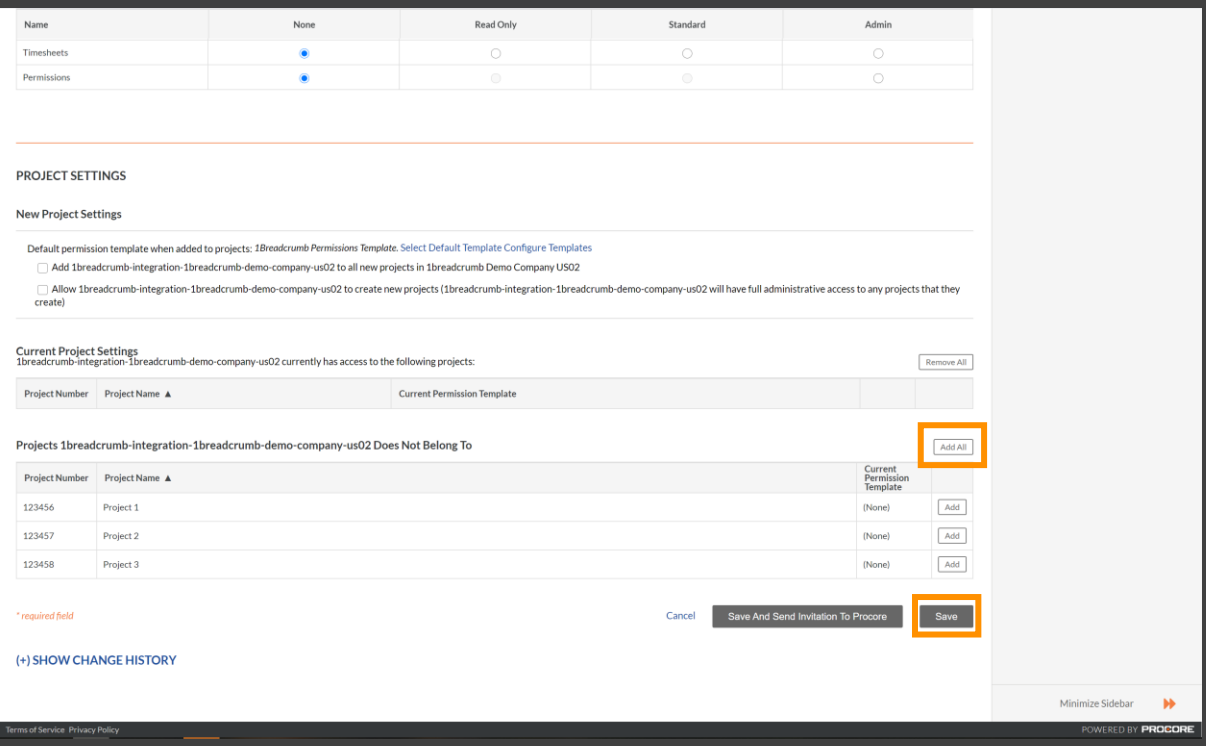

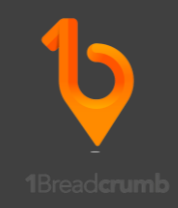

Once the above is completed, move to the 1Breadcrumb web portal at dashboard.1breadcrumb.com

1 – Select "Company Settings".

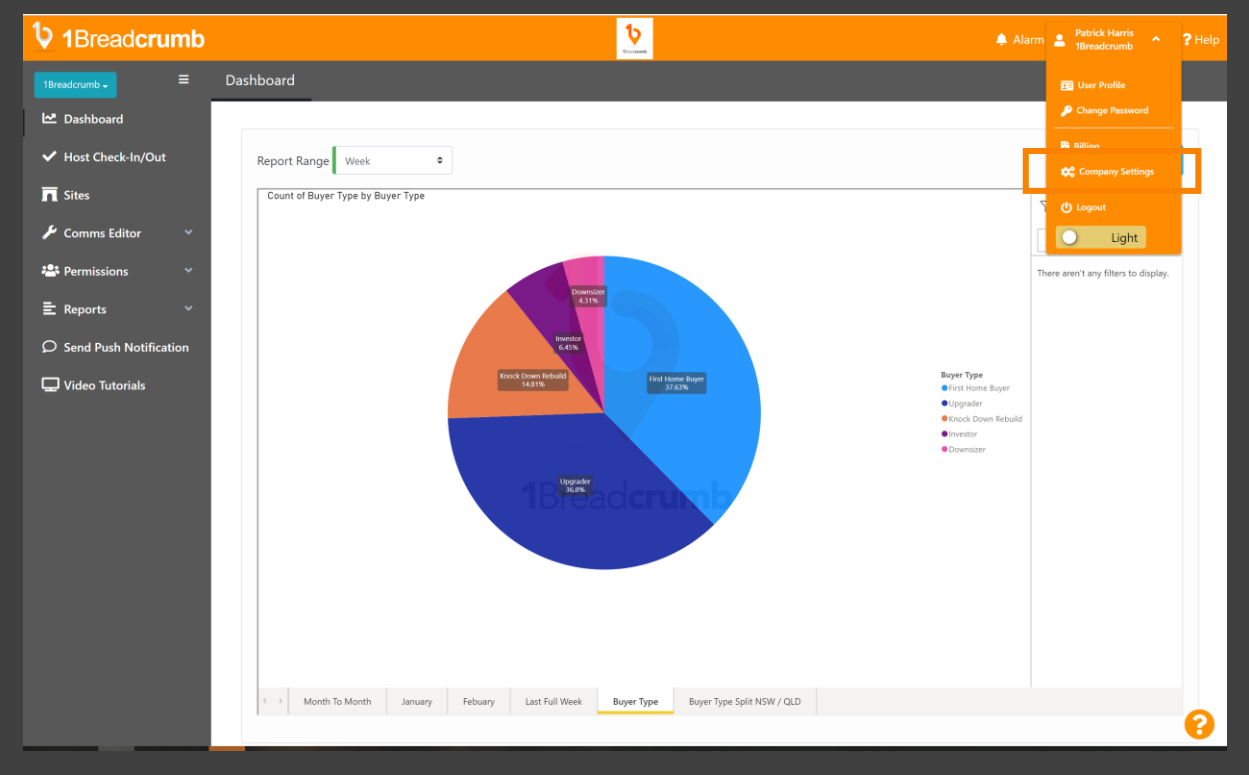

2 – After selecting "Procore Integration" select the inactive toggle, to Active and enter the Client ID and Secret. Then click "Check and Save Token". This may take upwards of 30 minutes to push through and will automatically populate to provide the extra toggles, when a connection is made.

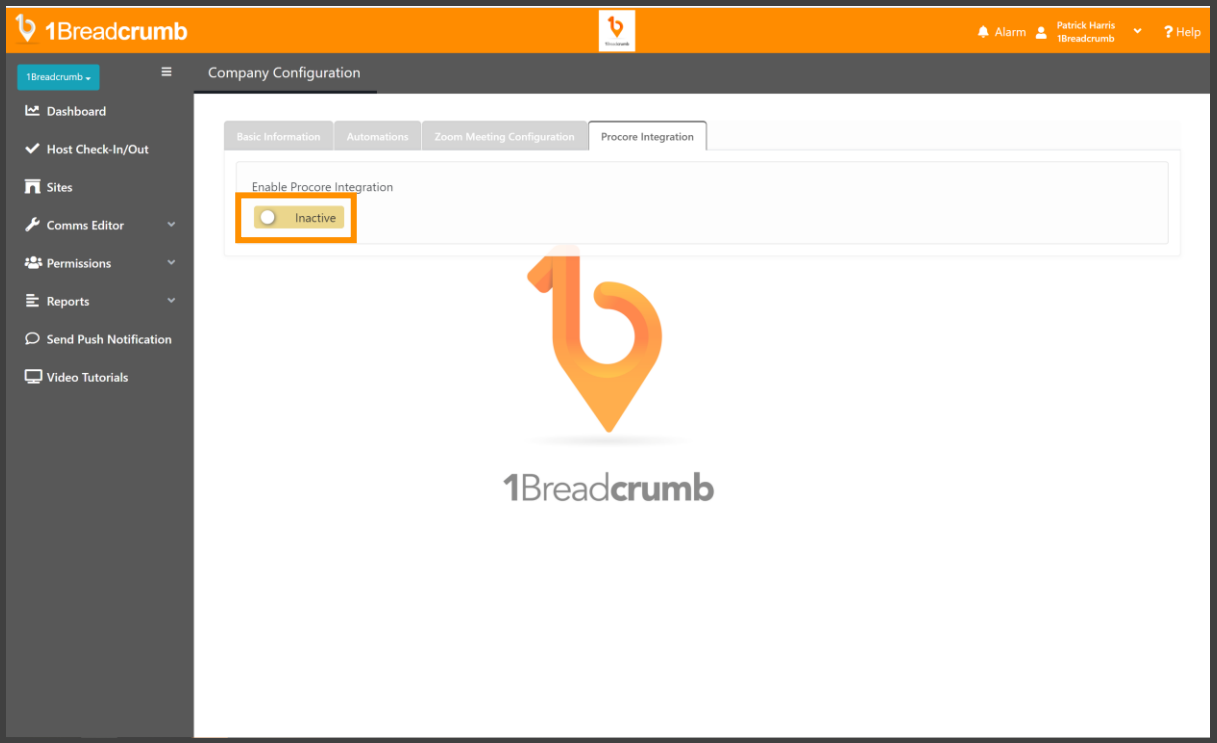